## **Quick Reference Guide: Vitals**

### **New Vitals Chart Section**

- Used to record Vitals for the patient during and between office visits.
- All vitals displayed in a grid format to easily view trends.
- Vitals recorded with the same date of service as the Office Note will be published in that note.
- BMI calculated from entered Height and Weight and immediately displayed.
- BMI %ile calculated and immediately displayed for patients age <18 years.
- No need to use Snippets to record BP codes. Codes automatically applied.
- No need to use Snippets to record Dietary Counseling. Click a single checkbox instead.

### **Access Vitals**

- 1. Open patient chart.
- 2. Click Vitals tool in the vertical tool bar on the left.

Note: The Vitals tool is disabled until user is assigned the View Vitals permission by the account administrator. There are two Vitals permissions:

**View Vitals Permission: View only** Manage Vitals Permission: Add, Edit, Delete

### **View Vitals Grid and Popup**

Each line in the grid displays all vitals recorded on the indicated date, with the most recent Vitals record on top.

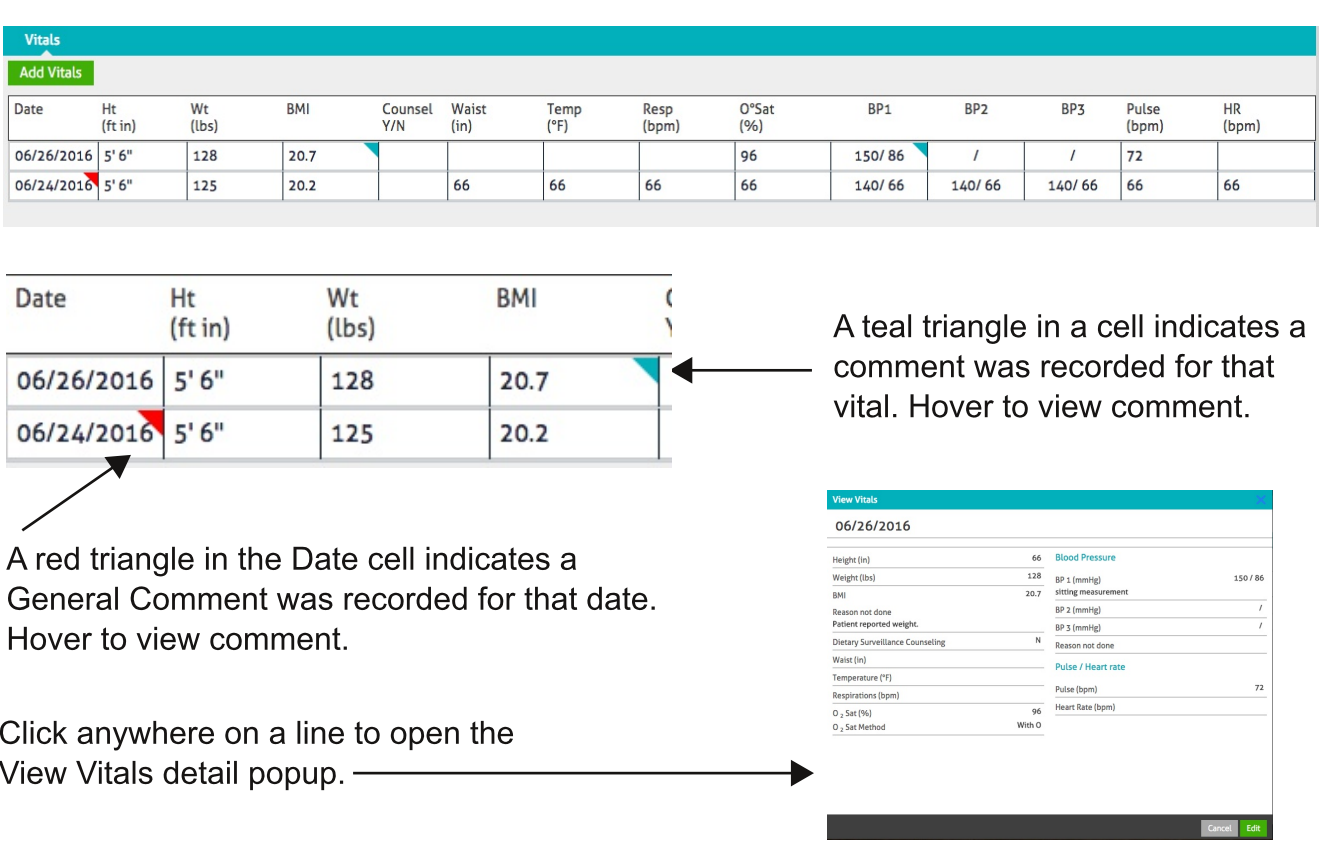

#### **6.5 Release Notes**

FR indicates a feature planned but not yet implemented for Release 6.5 on June 30, 2016.

Historical vitals records will be migrated from prior Office Notes in a future release.

Vitals chart section will replace Vitals in the Office Note in a future release.

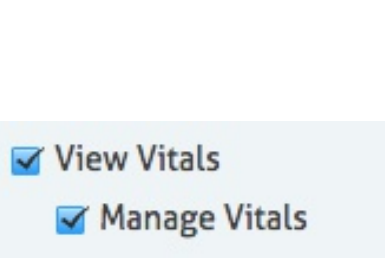

# Quick Reference Guide: Vitals, p. 2

### **Add Vitals**

- 1. Click Add Vitals button in top left corner to open the Add Vitals popup. Note: there are two popups based on patient age. The Child (age <18 years) popup has 3 additional fields: Height Method, Weight Method, and BMI %ile (CQM requirements).
- 2. Enter any vitals measurements. No fields are required. Entries rounded to the nearest tenth of an inch/pound for Height, Weight, and Waist. Enter Height in inches which is displayed as feet inches on the grid (e.g., 66 in =  $5'$  6"). Date is defaulted to today's date but can be changed to any date prior to today.
- 4. Select Reason Not Done if Height or Weight is not recorded. (CQM requirement)
- 5. Select Reason Not Done if BP is not recorded. (CQM requirement).
- 6. Click a  $\bullet$  comment bubble to display the comment field for that measurement. Clicking the bubble again will hide the comment field.
- 8. Click Save when all vitals have been recorded. The vitals record is saved for the recorded date and displayed in the grid in chronological order.

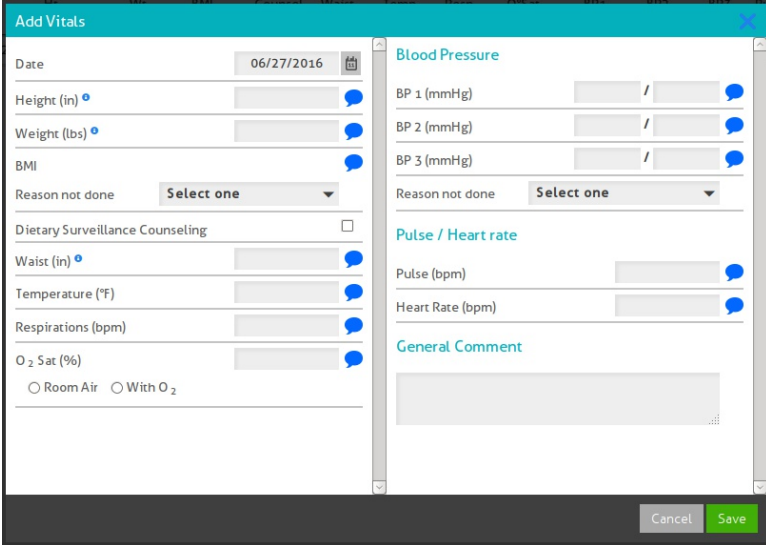

### **Edit Vitals**

- 1. On the grid, click anywhere in a line of the Vitals you want to edit. View Vitals popup opens.
- 2. Click the Edit button on the View Vitals popup.
- 3. Make any changes.
- Note: All previously recorded comments display by default.
- 4. Click the save button. Changes are saved and displayed in the grid.

### Delete Vitals<sup>FR</sup>

- 1. On the grid, click anywhere on the line you want to delete. View Vitals popup opens.
- 2. Click the Delete button  $\overline{m}$  (lower left corner) of the View Vitals popup.
- 3. (optional) Enter Reason.
- 4. Click the red Delete button in the Delete Vitals popup. Vitals record for that date is removed from the grid.

### 6.5 Release Notes

FR indicates a feature planned but not yet implemented for Release 6.5 on June 30, 2016.

Historical vitals records will be migrated from prior Office Notes in a future release.

Vitals chart section will replace Vitals in the Office Note in a future release.